# **PAPER SAS3019-2019 Boop-Oop-A-Doop! It's Showtime with SAS® on Apache Hadoop!**

### **Cecily Hoffritz, SAS Institute Inc., Denmark**

## **ABSTRACT**

Iconic Betty Boop in the 1930s cartoon Boop Oop A Doop tamed a lion. Nowadays,  $SAS<sup>®</sup>$  has tamed the elephant, the yellow Apache Hadoop one, and this paper shows you how it is done! Some Hadoop elephants live on land and others in clouds, and with the right SAS tools, you can sneak up really close to tame that data of yours! This paper is your easy-to-read SAS on Hadoop jungle survival guide that explains Hadoop tools for SAS®9 and SAS<sup>®</sup> Viya®, the main Hadoop landscapes, and good practices to access and turn your Hadoop data into top-notch quality information. It is showtime with SAS on Hadoop!

## **INTRODUCTION**

This paper is for beginners! Taming Hadoop elephants can be a challenge, but if you use a SAS application that suits your user profile and business requirements, you should end up with a docile elephant and a smooth ride!

This is a tale of three SAS applications! It is about SAS® Data Loader for Hadoop, SAS® Data Integration Studio and SAS® Data Preparation, each with unique benefits, target groups and purpose when Hadoop data is in play. There is a natural flow of data between the three SAS applications, blending SAS 9 and SAS Viya into one SAS platform, and this paper shows you how to accomplish this.

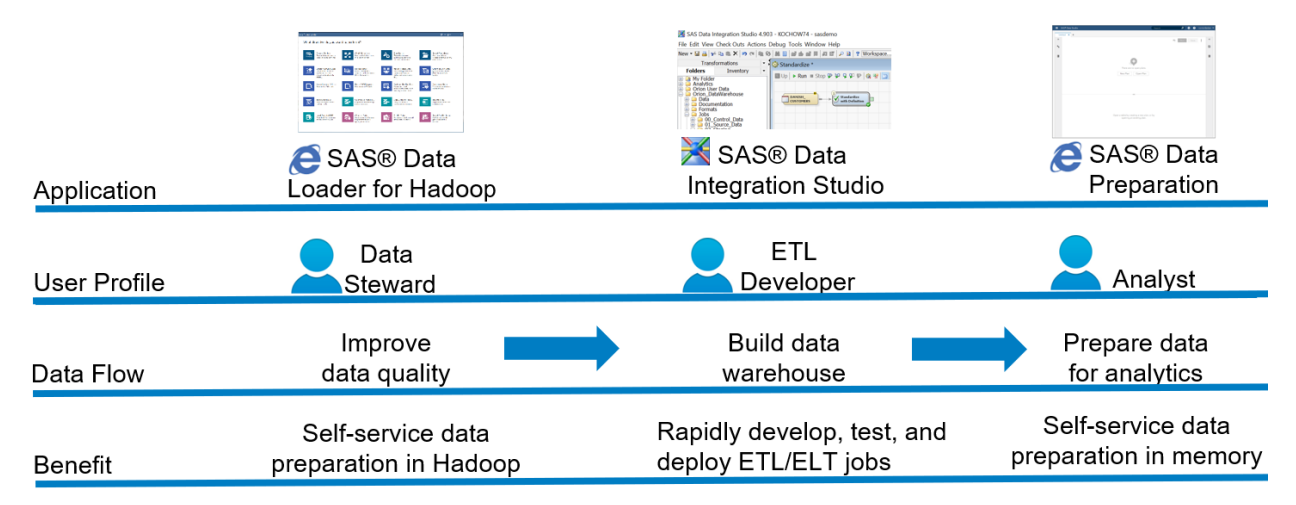

Figure 1. The tale of three SAS applications in a nutshell.

For each SAS application, there is a well-defined use case, and there is a natural flow between them. In short, it is all about removing data quality issues, calculating columns, combining data in Hive on Hadoop, and loading the results into memory for last-mile data preparation before analytics. The demo data contains customer contact information, where one of the tables contains existing Danish customers and the other table contains new Danish customers. Both tables have real data quality issues.

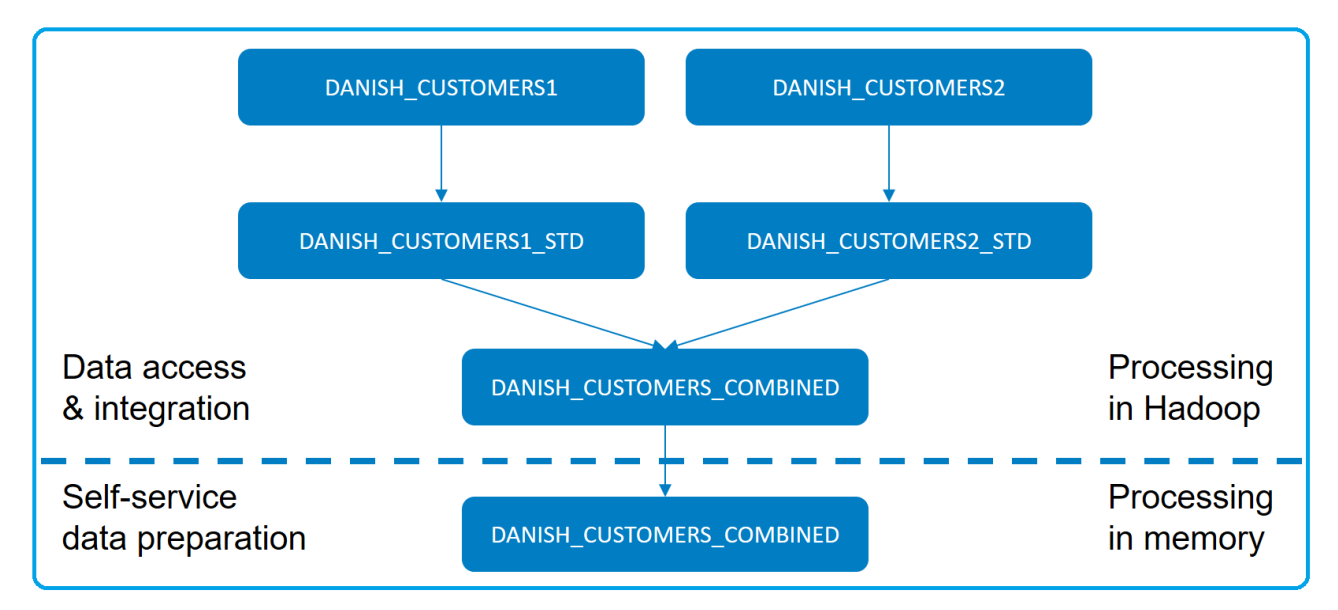

Figure 2. Overview of data flow.

The architecture for the use cases contains the SAS platform, with SAS 9 and SAS Viya providing a solid foundation for the end-to-end data and analytics life cycle, benefitting many types of users and business purposes.

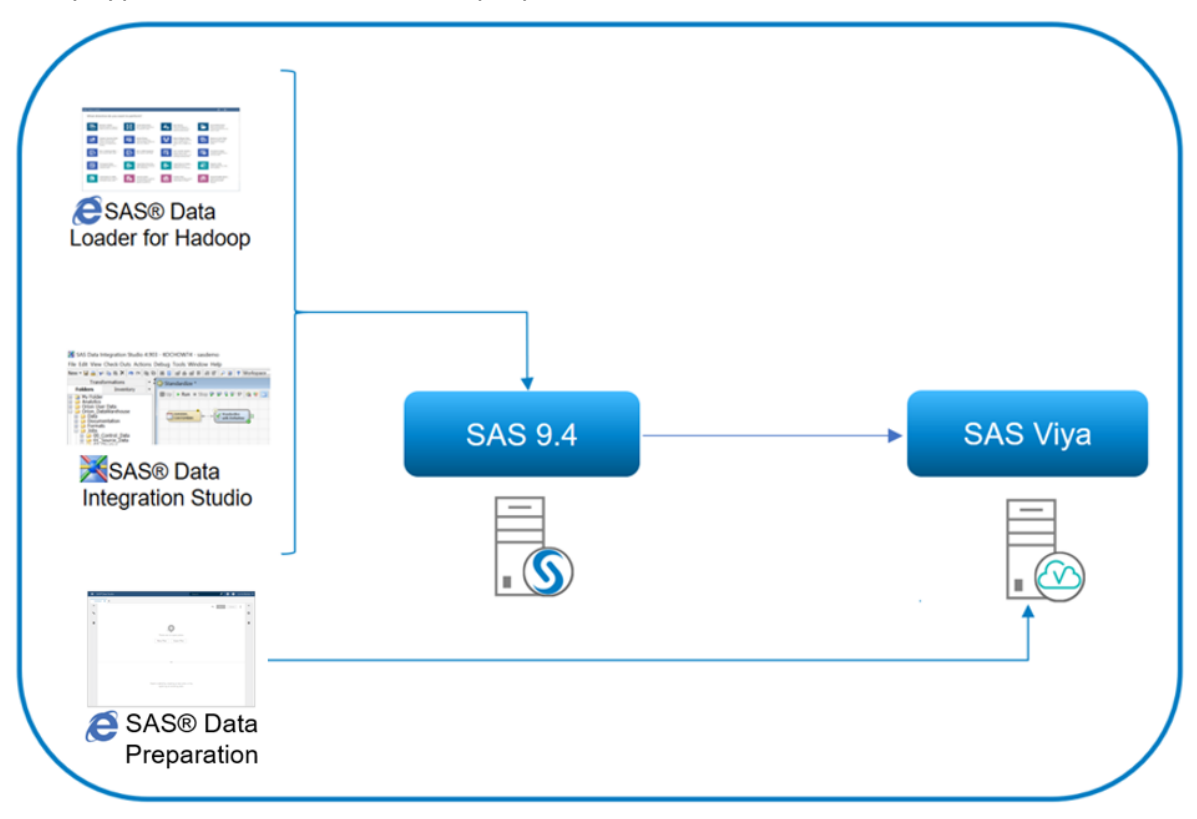

Figure 3. Architecture of the SAS platform with the three SAS applications in play.

SAS supports primarily these Hadoop distributions, but there is a variation of the support of SAS components for each distribution and SAS version that you can read more about in the

documentation (links at the end): Cloudera, Hortonworks, MapR, Amazon EMR and Microsoft Azure HDInsight.

## **RIDING THE HADOOP ELEPHANT WITH SAS DATA LOADER FOR HADOOP**

It is an uncomplicated and easy ride using SAS Data Loader for Hadoop, and this use case shows you how it is done!

## **USE CASE**

Your data lake contains contact information for customers in many countries. As a data steward, you have noted that especially names, addresses, postal codes and cities for Danish customers need to be standardized. The original contact information resides in SAS tables on the Linux server, and it also is your job to ensure that they are copied to the lake prior to standardization.

## **SAS DATA LOADER FOR HADOOP – THE ULTIMATE SAS RIDE DIRECTLY IN THE LAKE**

This use case focuses on SAS Data Loader for Hadoop, a self-service web application that helps you perform data quality and data manipulation tasks for Hive Hadoop data. These tasks are called *directives* that contain point-and-click menus, and some directives provide an array of transformations.

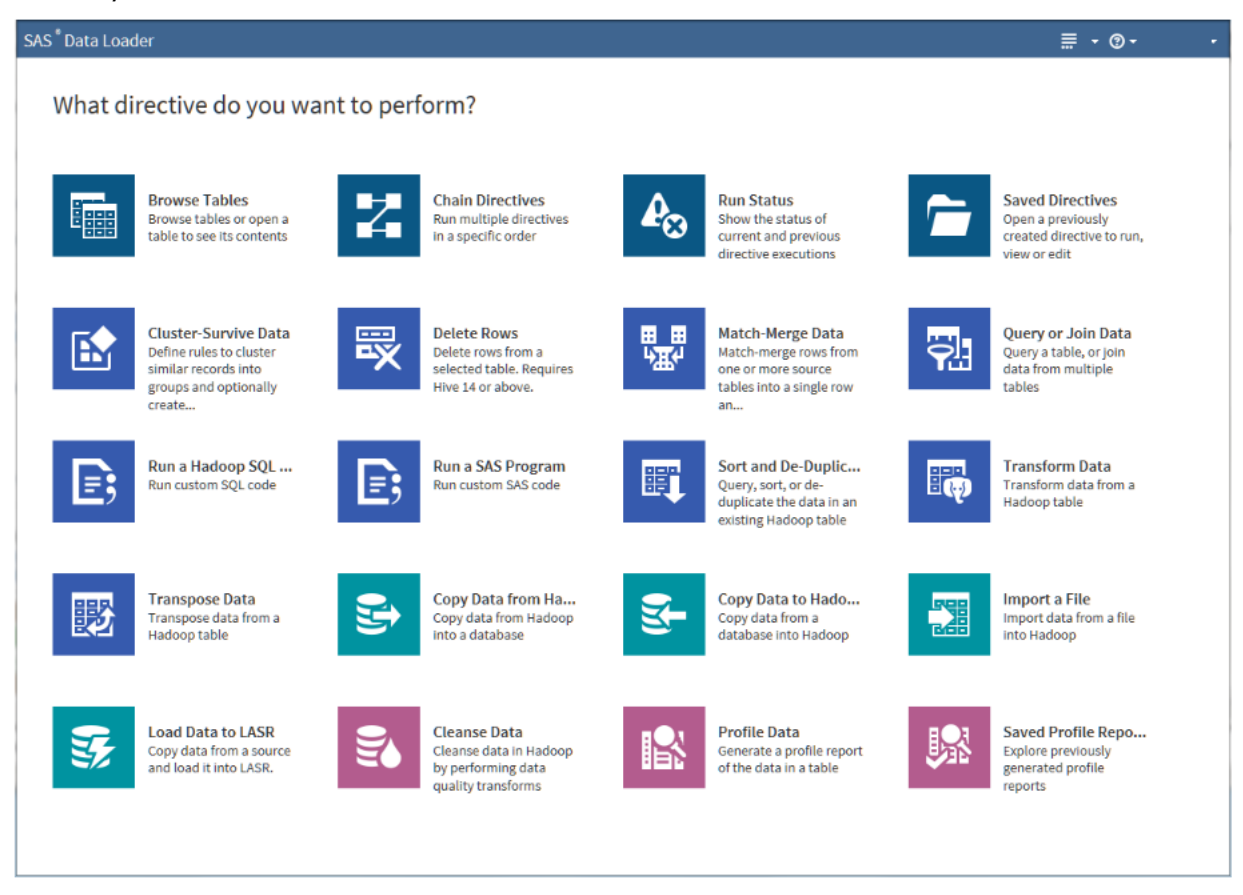

Display 1. The SAS Data Loader for Hadoop main page when you have logged on.

What I especially like about SAS Data Loader for Hadoop is that it is an application dedicated to executing your work as efficiently as possible in Hadoop. Once your data is in Hadoop, and if you stick to the directives where the underlying code is generated by the application, you can relax because your data is processed in the lake and not in SAS. Data movement is something you want to avoid as much as possible! If you use the directive where you create your own custom SQL code, you need more than minimal Hadoop knowledge to avoid your data being dredged out of the lake and into SAS for processing. You can read more about this in the next section on SAS Data Integration Studio.

## **YOUR ELEPHANT RIDING PROFILE**

You are an analyst, business user, data steward or anyone else who needs to access and process data in Hadoop in an easy manner. Your knowledge of the inner workings of Hadoop, HiveQL and SAS can be very limited, but that doesn't matter because the SAS Data Loader for Hadoop web application is a very user-friendly one.

## **YOUR ELEPHANT RIDING ACCESSORIES**

SAS Data Loader for Hadoop supports in-database processing, which means that SAS processing is moved to the data source. For this to happen, SAS software is deployed to each node in the Hadoop cluster. These SAS components are deployed to the Hadoop nodes.

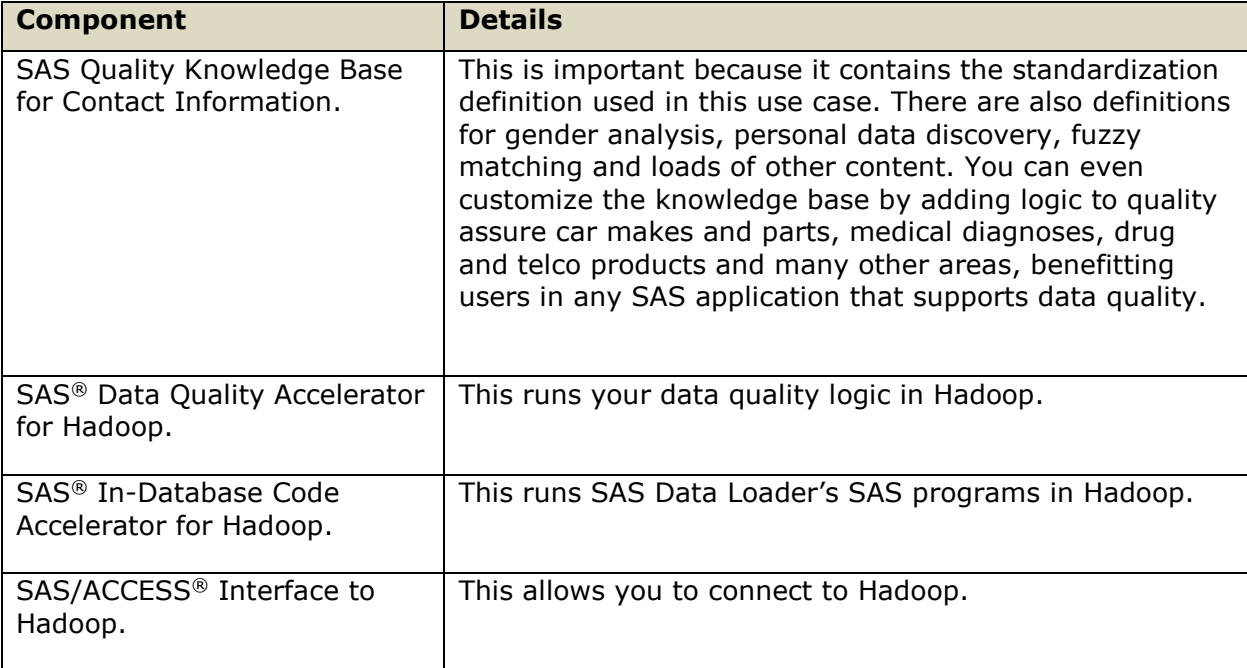

Table 1. SAS Data Loader for Hadoop software components.

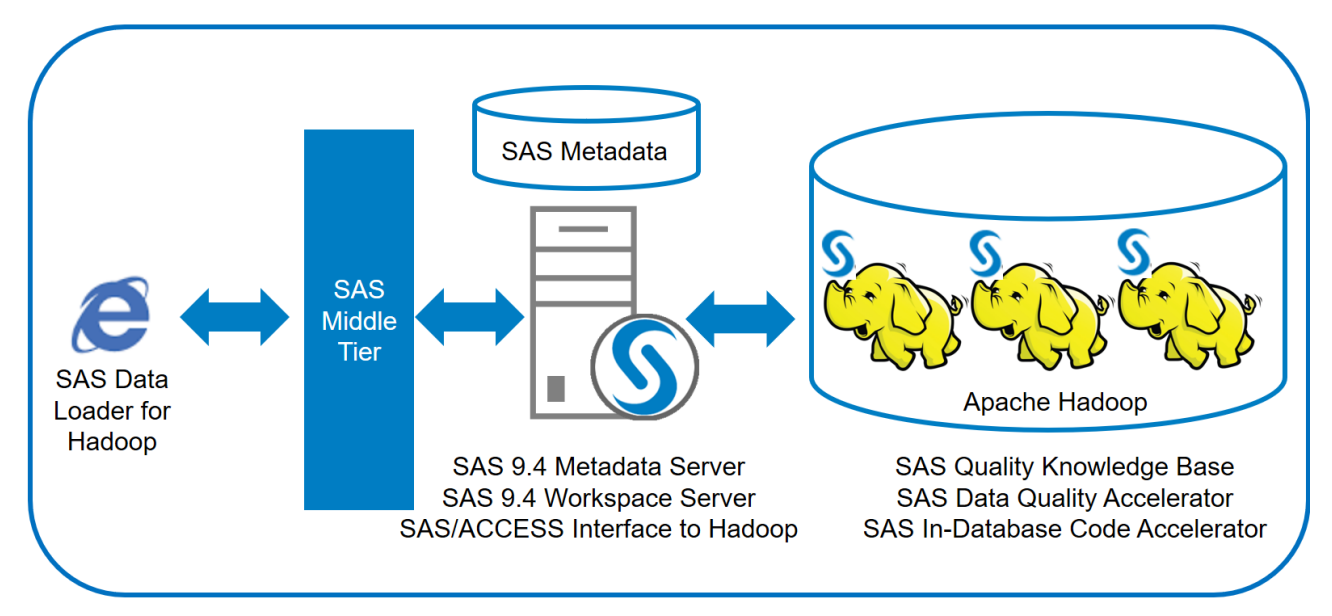

Figure 4. Architecture for SAS Data Loader for Hadoop.

## **MASTERING THE HADOOP ELEPHANT**

Here are the overall steps that I took to solve my use case:

1. I used the Copy Data to Hadoop directive to copy to Hadoop the table DANISH\_CUSTOMERS1 residing in the SAS library sasdemo\_data on the Linux server. The destination for the target table is the default Hive schema that I have access to. I saved the directive so that I can rerun it when necessary.

| SAS <sup>®</sup> Data Loader                                                                                                 |  |  |  |  |  |  |  |
|----------------------------------------------------------------------------------------------------|--|--|--|--|--|--|--|
| Copy danish_customers1 to Hadoop<br>Back to Directives <b>R</b> Save<br>Save As                                              |  |  |  |  |  |  |  |
| SAS Libraries   sasdemo_data   DANISH_CUSTOMERS1<br><b>SOURCE TABLE</b>                                                      |  |  |  |  |  |  |  |
| All rows<br><b>FILTER ROWS</b>                                                                                               |  |  |  |  |  |  |  |
| All columns<br><b>COLUMNS</b>                                                                                                |  |  |  |  |  |  |  |
| This step is not applicable for the selected inputs<br><b>OPTIONS</b>                                                        |  |  |  |  |  |  |  |
| default   danish_customers1<br><b>TARGET TABLE</b>                                                                           |  |  |  |  |  |  |  |
| (generated code)<br><b>CODE</b>                                                                                              |  |  |  |  |  |  |  |
| Succesfully copied data<br><b>⊘</b> RESULT                                                                                   |  |  |  |  |  |  |  |
| Started January 9, 2019 at 3:14:53 PM Eastern Standard Time<br>Completed January 9, 2019 at 3:15:11 PM Eastern Standard Time |  |  |  |  |  |  |  |
| <b>Ⅲ View Results</b> ■ Log ■ Code                                                                                           |  |  |  |  |  |  |  |
| <b>Start Copying Data</b>                                                                                                    |  |  |  |  |  |  |  |

Display 2. Summary after copying data to Hadoop.

2. I followed the same process for the DANISH\_CUSTOMERS2 table.

By the way, your Hadoop administrator is the one who provides you with the appropriate authorization to work with Hive schemas in your organization and your SAS administrator sets up libraries to your SAS tables and other data sources. You set up your own preferences for your run-time environment using Apache Spark or MapReduce. In my environment, Apache Spark is the preferred run-time environment because in-memory processing is usually much faster.

3. I used the Cleanse Data directive and the Standardize transformation to cleanse names, addresses, postal codes and cities for each Danish customer table. Because the column values are written in Danish, I used the Danish (Denmark) locale when standardizing. If the values had been written in American English, I would have used the US locale. For Danish postal codes, standardization means turning all deviating occurrences that are not just 4 digits into a 4-digit postal code (standard for Denmark). For example, a value, DK-7000, is transformed into 7000.

I would also modify the standard length of new columns (for example, ensuring that the new postal code column was defined with a length of 4 characters and not 255). Modifying column attributes is beyond the scope here.

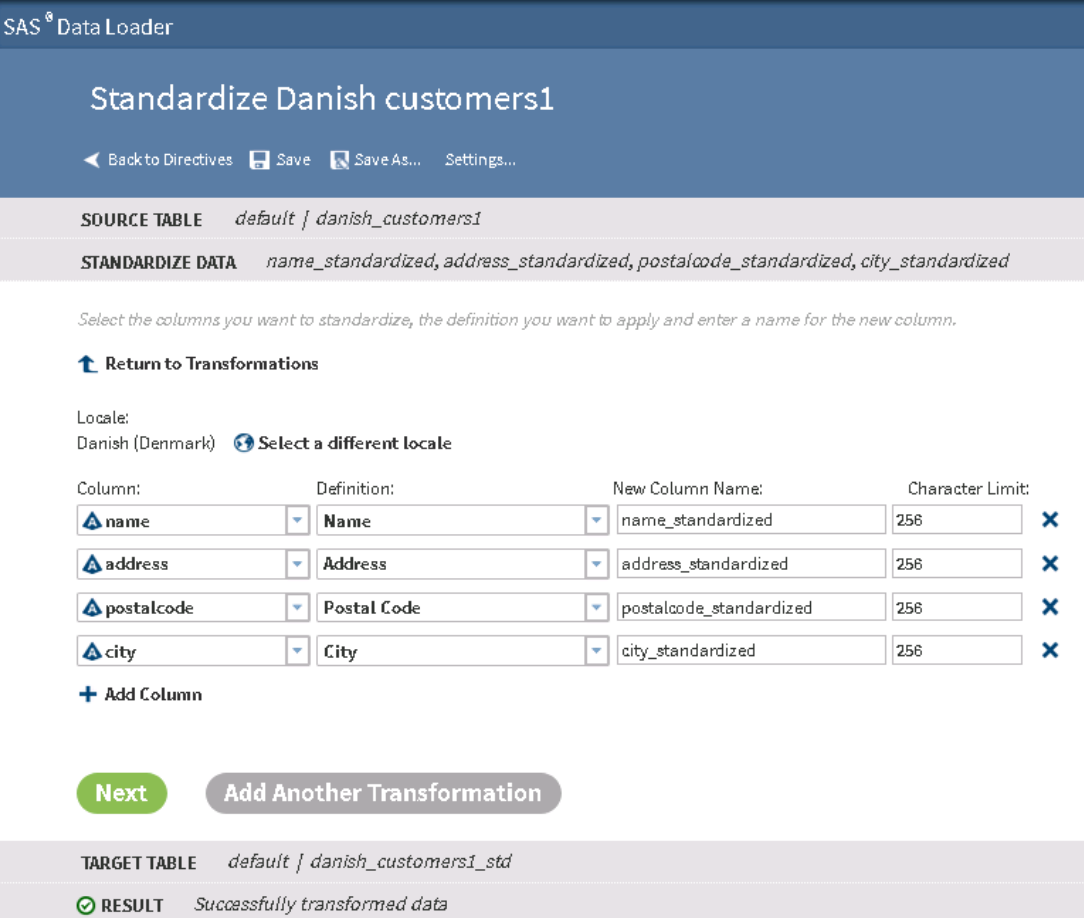

Display 3. Selections made in the Standardize transformation.

### **RESULTS**

Notice in the table below the results after standardization. For each row, the value before standardization is boxed in red while the value after standardization is boxed in green. For example, in the first visible row, the dot after P in the name has been removed.

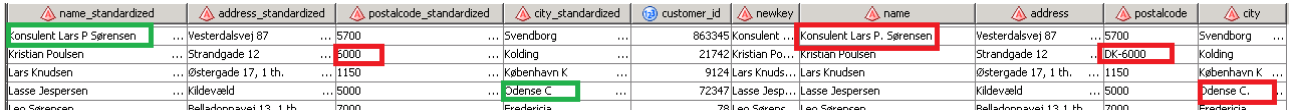

Output 1. Output showing before and after standardization.

I also noticed in my data that I had other data quality issues. There appears to be more than one record for certain persons or organizations, and names of persons and organizations are jumbled together. To solve these issues, I would need to do fuzzy matching of values, set up rules to cluster records and then set up another set of survival rules to create the golden record. Alongside this, I would split the name column into two, with one containing individuals and the other containing organizations. It is of course possible for you to do all of this and more in SAS Data Loader for Hadoop! These tasks are beyond the scope of this paper.

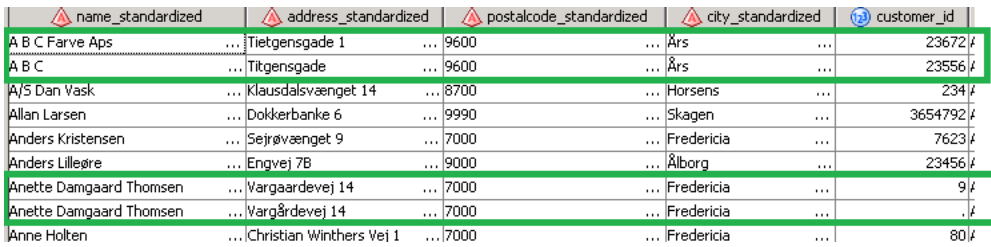

Output 2. Records that appear to be the same person or organization.

Because my directives are also going to be run by ETL developers working in SAS Data Integration Studio (see next section), I used the Chain Directive to chain my directives into logical flows. I chained the saved directives that involved DANISH\_CUSTOMERS1 in one chain and the saved directives for DANISH\_CUSTOMERS2 in another chain. It is also possible to decide to chain directives to run in sequence or in parallel.

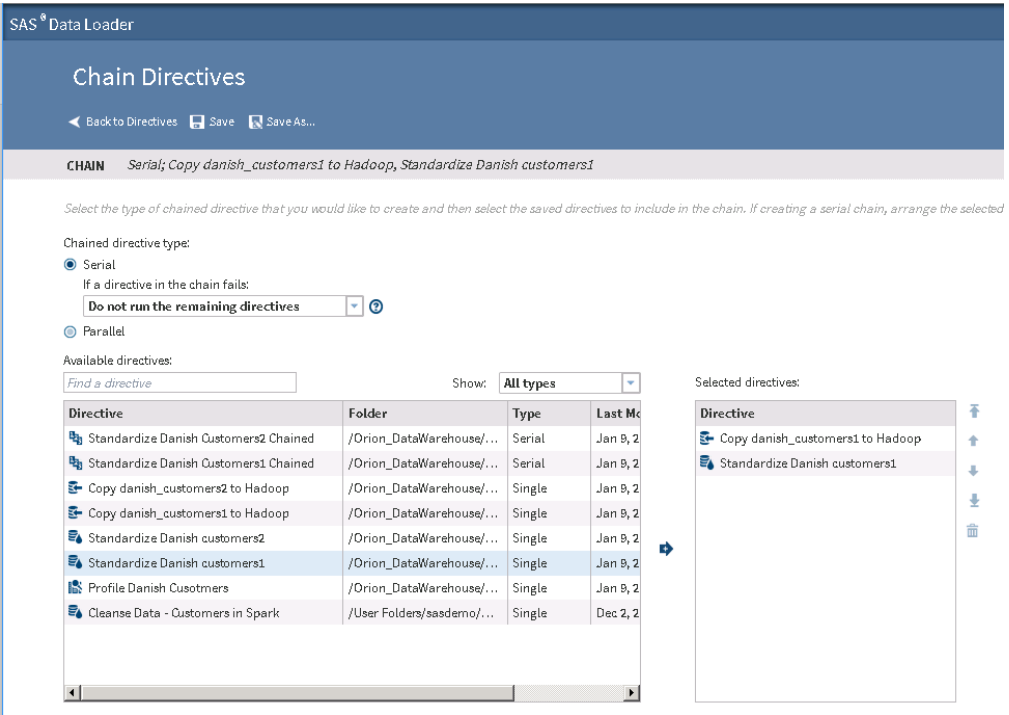

Display 4. Overview of directives chained together.

## **TAMING THE HADOOP ELEPHANT WITH SAS DATA INTEGRATION STUDIO**

Understanding the elephant and its blusterous behavior helps you tame it when using SAS Data Integration Studio. This use case shows you how it is done!

## **USE CASE**

You want to integrate the previously created SAS Data Loader for Hadoop chained directives into a SAS Data Integration Studio job to make it a part of your ETL flow.

You also want to use the SQL transformations in SAS Data Integration Studio to access and manage Hive Hadoop tables, working very consciously to ensure that you push as much processing as possible down to Hadoop for maximum performance. Your tasks for this use case involve removing duplicate rows and keys, combining tables and calculating columns using functions. In fact, you want to build a SAS Data Integration Studio job that resembles the one here:

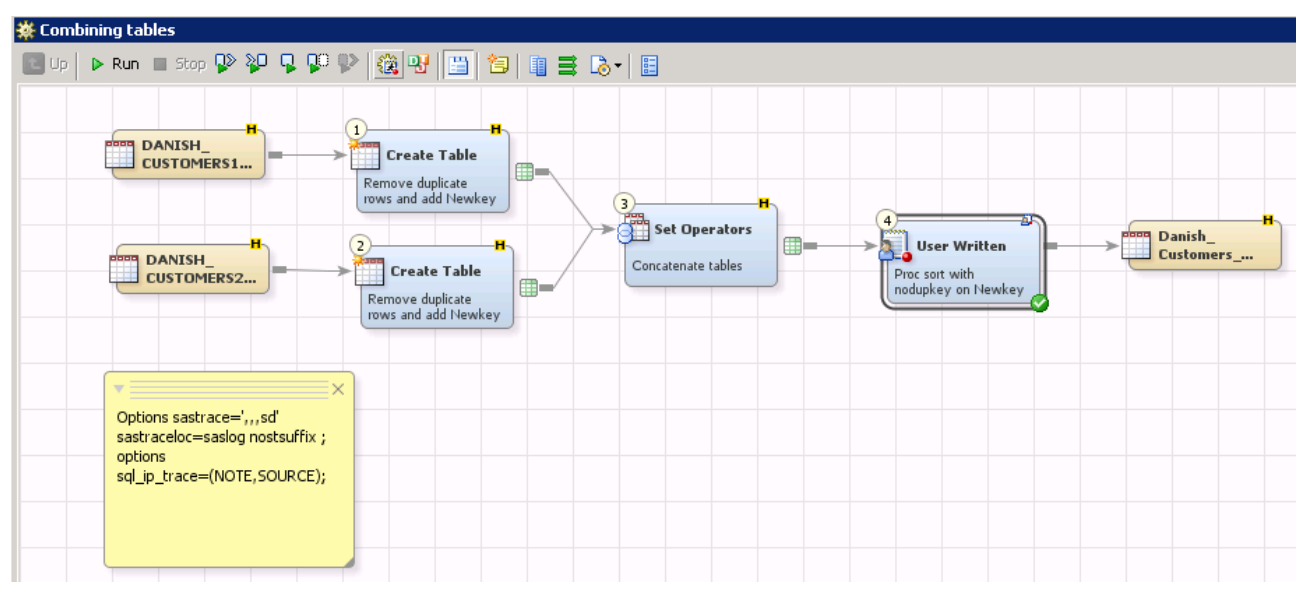

Display 5. SAS Data Integration Studio job solution.

#### **SAS DATA INTEGRATION STUDIO IS FOR ELEPHANT HABITATS AND OTHER HABITATS**

SAS Data Integration Studio is a sophisticated, professional visual design tool that you use to build, implement and manage data integration processes regardless of data sources, applications, or platforms.

In these privacy focused times, SAS Data Integration Studio is the perfect choice to build warehouses and marts due to its 100% metadata awareness, allowing high trackability for data flowing in and out of Hadoop and other data sources and providing lineage for the complete data life cycle.

SAS Data Integration Studio contains pre-built Hadoop transformations where you can pass through native HiveQL and write Pig, Map Reduce and HDFS commands, all of which require that you know the syntax. It also contains other transformations based on the SAS DATA step, SQL and other SAS procedures, the syntax of which you are most likely familiar with.

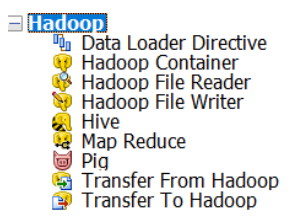

Display 6. Overview of Hadoop transformations.

#### **YOUR ELEPHANT TAMER PROFILE**

Your job is to build data warehouses and data marts for reporting and analytics in batch. You are an ETL developer, data engineer or in a similar job, and you are very familiar with databases and SQL processing. You also have sufficient Hadoop knowledge to avoid getting snagged in SAS Data Integration Studio jobs involving Hadoop data.

#### **YOUR ELEPHANT TAMING ACCESSORIES**

To solve this use case without the first part involving SAS Data Loader for Hadoop, your minimum SAS software package contains SAS Data Integration Server and SAS/ACCESS® Interface to Hadoop.

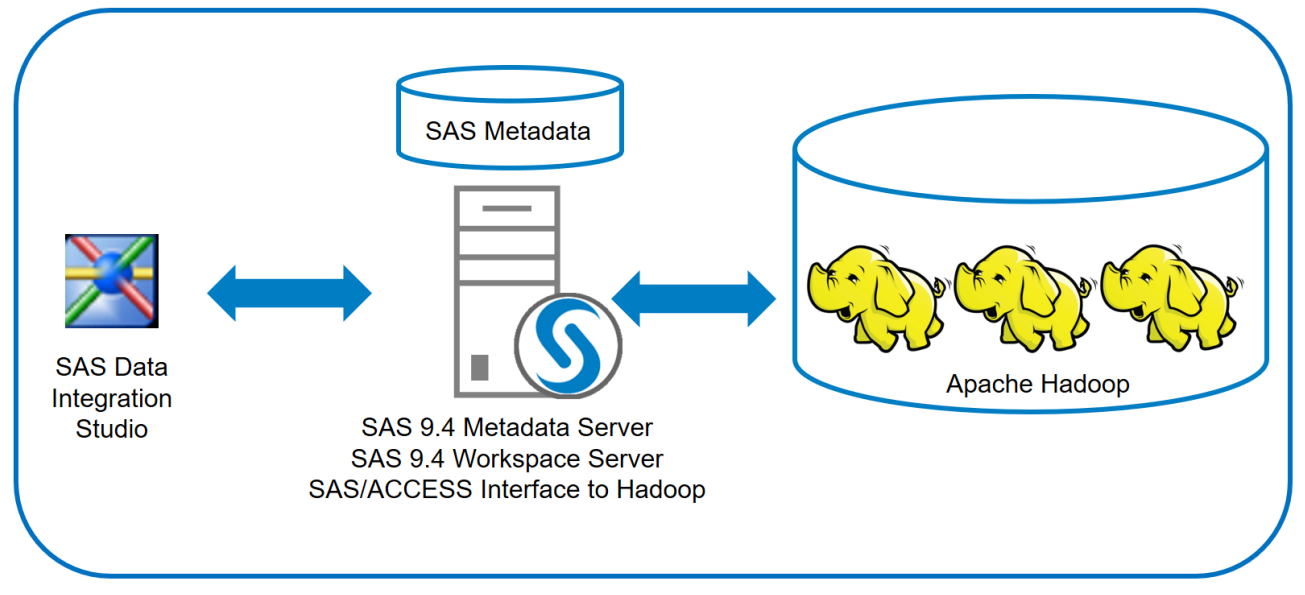

Figure 5. Depicting a SAS Data Integration architecture.

By the way, to get started, you are dependent on your SAS administrator configuring the SAS server so that there is a connection to the Hadoop server. You are also dependent on your Hadoop administrator providing you with the means to authenticate to the Hadoop server and with the proper authorizations to the Hadoop data locations, meeting your organization's stringent security requirements.

## **MASTERING THE HADOOP ELEPHANT**

Mastering the Hadoop elephant involves certain sneaky tricks to track elephants and to avoid unintentional and interim lake draining.

## **A sneaky trick to know exactly how to behave in the vicinity of elephants**

Do you know if you are staying put in the lake, frolicking with Hadoop elephants, or if you are unintentionally spending loads of effort dredging content out of the lake? To figure this out, you can add tracing options to your jobs when developing them. Some transformations include options for tracing while, for others, you can turn on SASTRACE in an OPTIONS statement in a job's pre-code. Once tracing is turned on, you consult the log to determine whether statements have been sent to Hadoop.

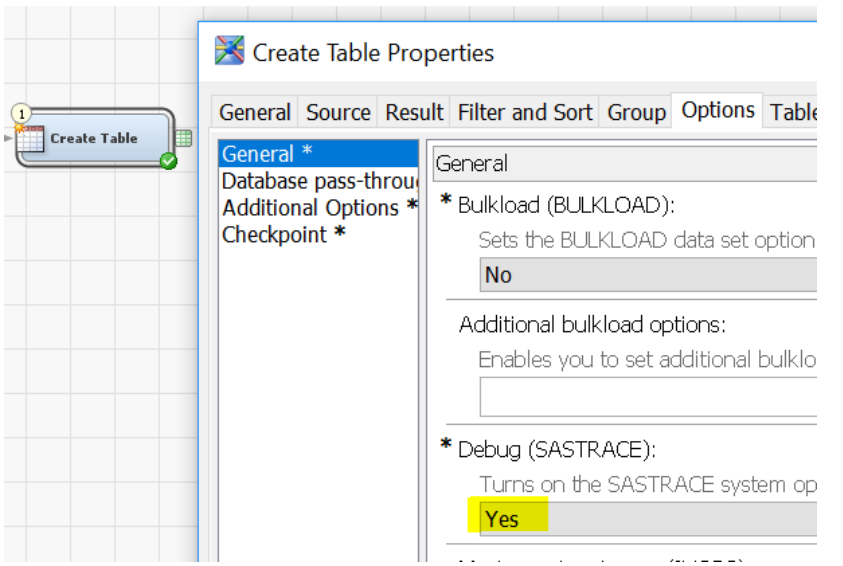

Display 7. Turning on SASTRACE in a transformation.

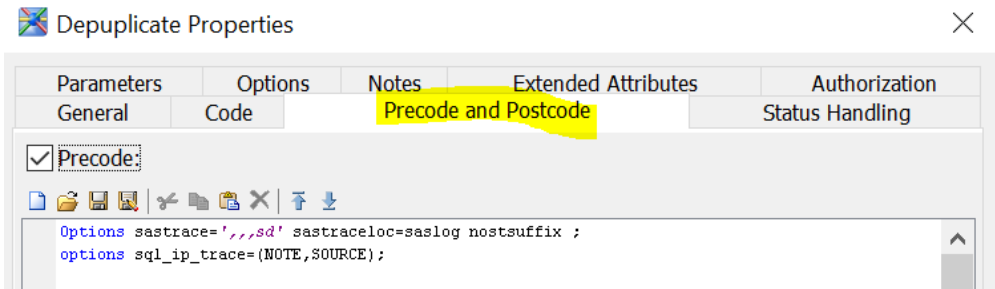

Display 8. Turning on SASTRACE in an OPTIONS statement in a job's pre-code.

Here is an explanation of arguments you can add to SASTRACE:

- S sets timers (to capture and display the amount of time spent on database activities)
- D is the database trace.
- SASTRACELOC sends the trace to a log.
- NOSTSUFFIX makes the log easier to read.
- FULLSTIMER collects performance statistics on each SAS step.

#### **A sneaky trick to know about functions to avoid lake draining**

The trick is to avoid non-mapped SAS functions when attempting SQL implicit pass-through because that will literally drag all the rows out of the Hadoop data lake and into SAS for processing.

To exercise caution and get an understanding of what is allowed between SAS and Hadoop, you need to map SAS functions with equivalent Hive functions. The way to get the full list is to add the options SQL\_FUNCTIONS\_COPY=SASLOG and SQL\_FUNCTIONS=ALL to a Hadoop LIBNAME. I ran the following LIBNAME statement in the Code Editor, and the mapping results appeared in the log.

```
libname DL4HDQ Hadoop port=10000 server="sasdata1.demo.sas.com"
schema=default authdomain="DefaultAuth" SQL FUNCTIONS COPY=SASLOG and
SQL FUNCTIONS=ALL;
```
Output 3. Library definition to access Apache Hadoop Hive data.

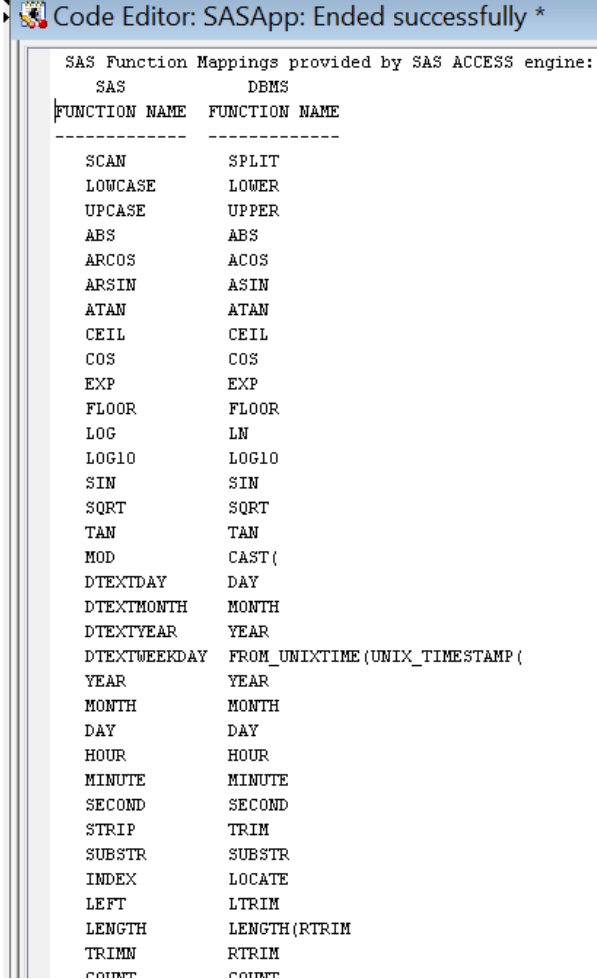

Display 9. Log showing partial listing of mapped functions.

If you use appropriate functions when defining expressions, the query is passed down, and a behind-the-scenes translation of the functions in HiveQL takes place.

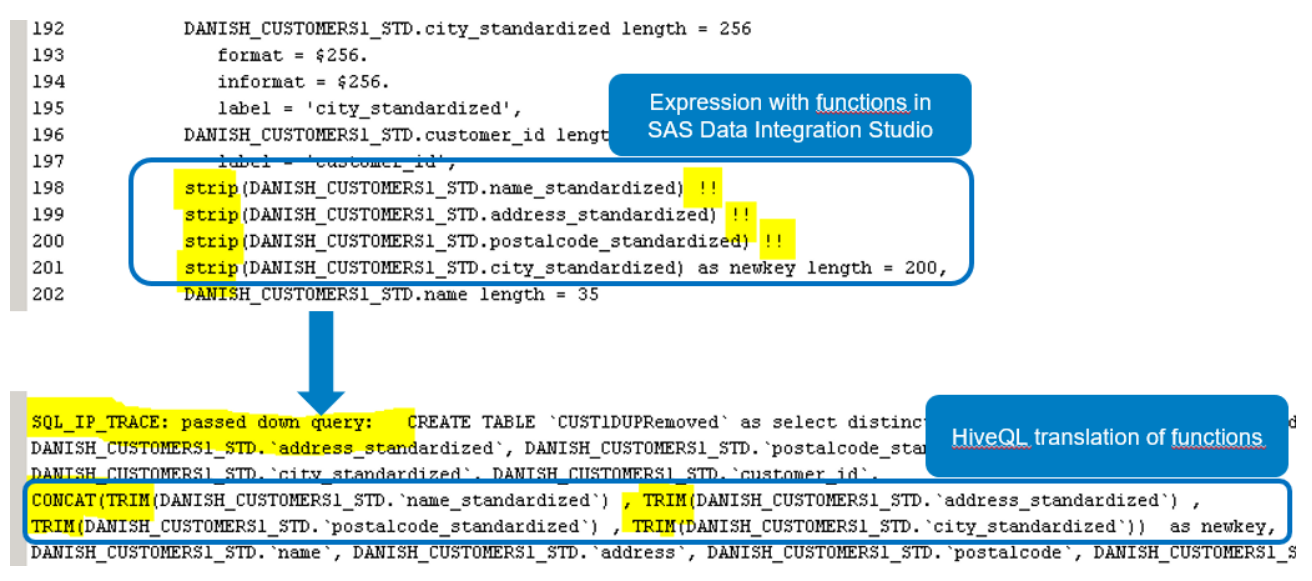

Output 4. Log output showing that the query is passed down.

# **BUILDING JOBS**

## **Job 1 – Creating a job with SAS Data Loader for Hadoop saved directives**

Because the SAS® Metadata Server is common to both SAS Data Loader for Hadoop and SAS Data Integration Studio in my environment, the metadata folder with the saved directives is visible in SAS Data Integration Studio.

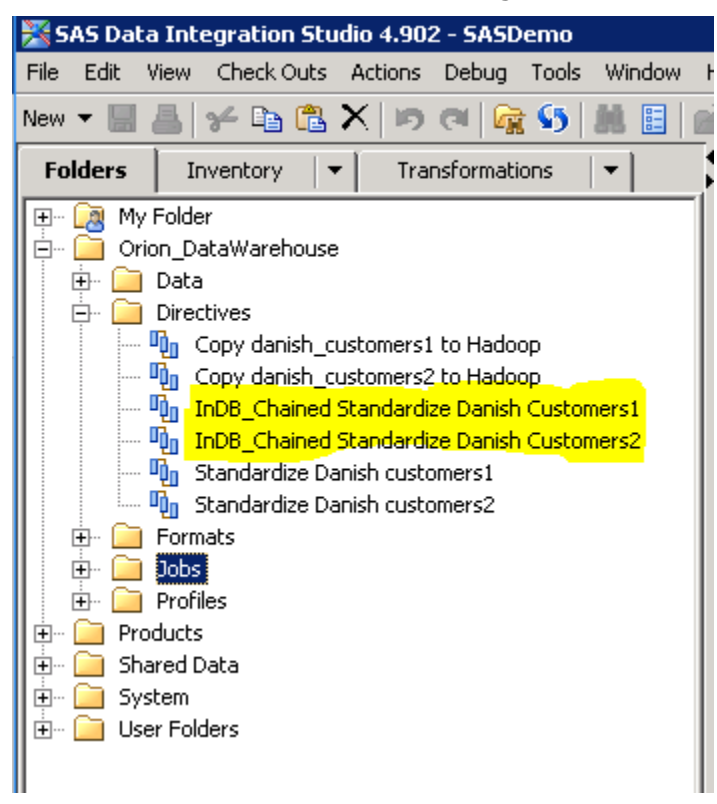

Display 10. Saved directives in metadata visible in SAS Data Integration Studio.

These are the overall steps that I took to create the job:

1. I created a new job named Standardize Danish Customers and added the Data Loader Directive.

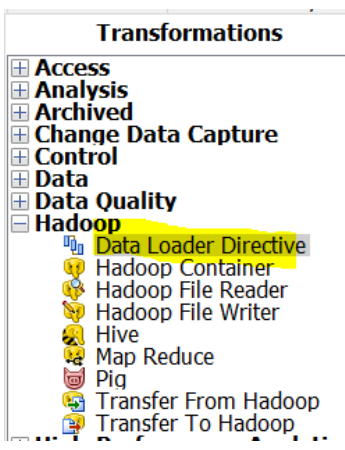

Display 11. Overview of Hadoop transformations in SAS Data Integration Studio.

- 2. In the Directives tab in Properties of the transformation, I added the InDB\_Chained Standardize Danish Customers 1 directive. In the Options tab, you can specify whether you want to wait for the saved directive to finish before processing the rest of the job.
- 3. I also added a metadata registered table to visualize the table output of the Directives transformation.

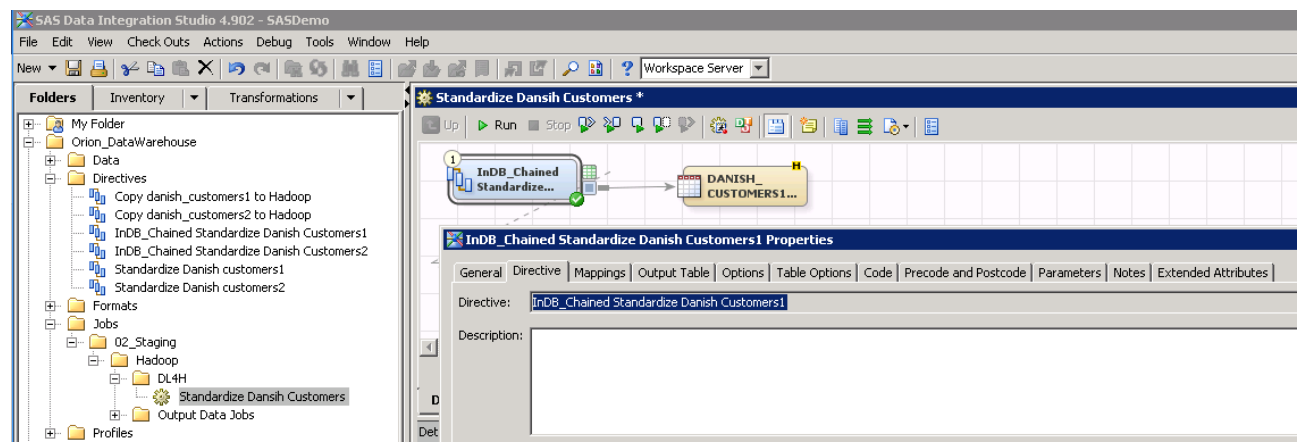

Display 12. Job with saved directive and its properties.

- 4. I repeated the process for the InDB\_Chained Standardize Danish Customers 2 directive so that the job now contains two Data Loader Directives transformations with the relevant Properties specified.
- 5. I then modified the Control Flow of the job and that resulted in the hyphened arrow between the two directives. As you can see here, I ran the job and it completed successfully.

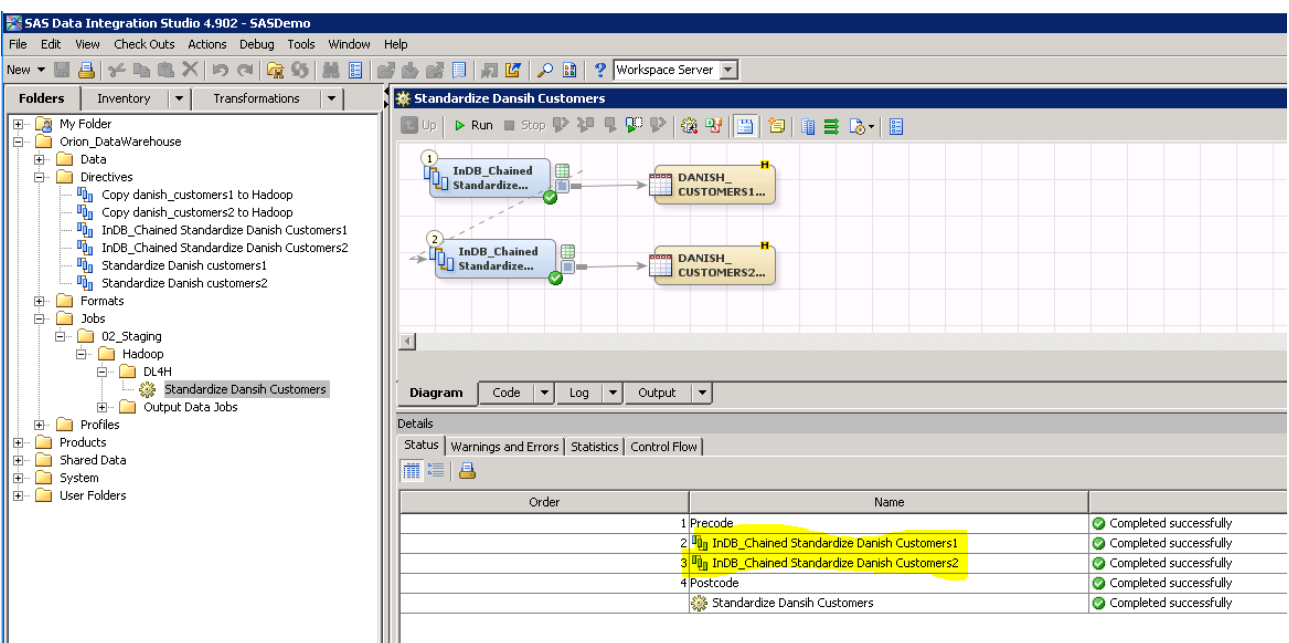

Display 13. A job with saved SAS Data Loader for Hadoop saved directives that ran successfully.

## **Job 2 – Creating a job with SQL transformations and user-written transformation**

The tasks involved removing duplicate rows and keys, combining Hive tables and calculating columns using functions. These are the overall steps I took to complete the job:

1. I created two Hadoop libraries. One of them is a temporary one where I used the library options DBMSTEMP=Yes and CONNECTION=Global. Depending on your setup and security, your Hadoop LIBNAME statements might contain more options than shown here. The online documentation provides information about this (see the links at the end of the paper).

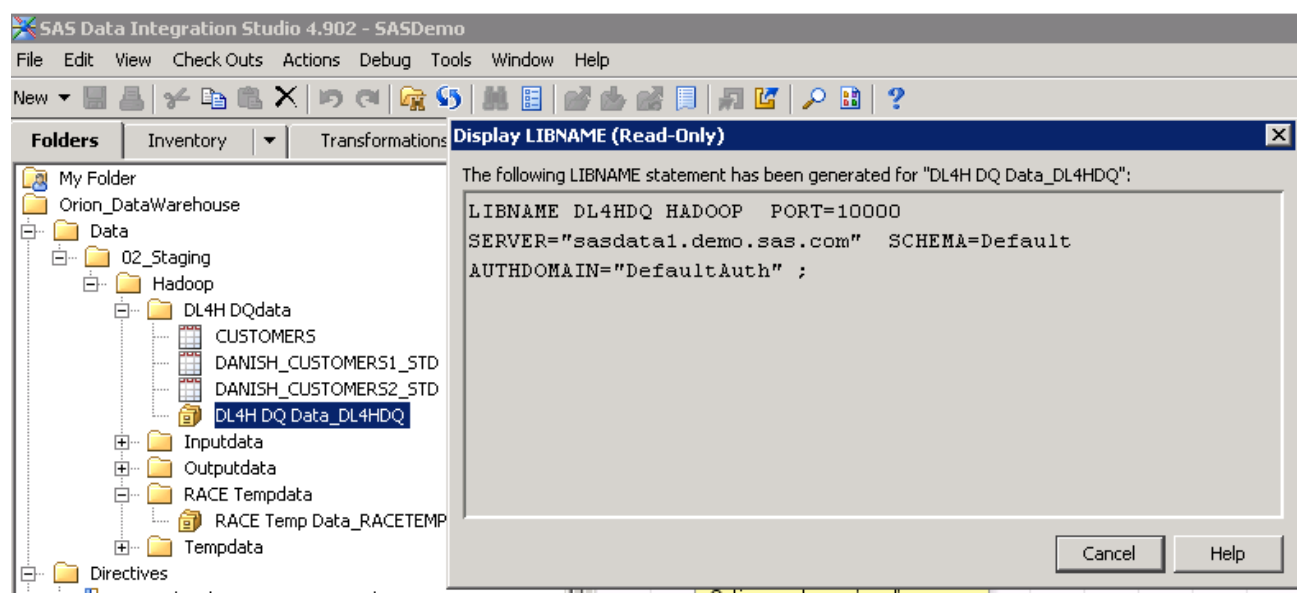

Display 14. Permanent Hadoop library definition.

| SAS Data Integration Studio 4.902 - SASDemo                                                                     |  |                                           |                                 |                           |                            |                   |                          |                                   |                 |           |  |  |
|----------------------------------------------------------------------------------------------------|--|-------------------------------------------|---------------------------------|---------------------------|----------------------------|-------------------|--------------------------|-----------------------------------|-----------------|-----------|--|--|
| File Edit<br>View Check Outs Actions Debug Tools Window Help                                                    |  |                                           |                                 |                           |                            |                   |                          |                                   |                 |           |  |  |
| New ▼ 国 昌   ※ 12 亀 ※   10 01    2 5    第 目   12    13    13    12    12    2    12    2                         |  |                                           |                                 |                           |                            |                   |                          |                                   |                 |           |  |  |
| <b>Folders</b><br>Transformations<br>$\blacktriangledown$<br>Inventory<br>$\overline{\phantom{a}}$              |  | View Data: DANISH_CUSTOMERS1_STD (Browse) |                                 |                           |                            |                   |                          |                                   |                 |           |  |  |
| <b>My Folder</b><br>Orion_DataWarehouse                                                                         |  | Go<br>Go to row                           | 7 2 8 5 4 5 4 7 5 6 7 6 7 6 7 6 |                           |                            |                   |                          |                                   |                 |           |  |  |
| lė-<br>$\Box$ Data                                                                                              |  | $\#$<br>A name standardized               | A address standardized          | A postalcode standardized | A city standardized        | $(2)$ customer id | A name                   | A address                         | A postalcode    | A city    |  |  |
| □ 02_Staging                                                                                                    |  | Anette Damgaard Thoms                     | Vargaardevej 14                 | 7000                      | Fredericia<br>$\cdots$     |                   | 9 Anette Da              | Vargaardevej 7000                 |                 | Frederici |  |  |
| <b>E</b> Hadoop<br>白 DL4H DOdata                                                                                |  | 2 Søren P Andersen                        | Fyrevænget 8                    | 7000                      | Fredericia<br>$\cdots$     |                   |                          | 11 Søren P. A Fyrevænget  7000    |                 | Frederici |  |  |
| <b>CUSTOMERS</b>                                                                                                |  | 3 Lise Skousen                            | Stenbiergvei 33, 1 th.          | 7000                      | Fredericia<br>$\cdots$     |                   |                          | 17 Lise Skous Stenbjergvej  7000  |                 | Frederici |  |  |
| DANISH CUSTOMERS1 STD                                                                                           |  | Klaus Stengaard                           | Midtager 86                     | 7000                      | Fredericia<br>1.11         |                   |                          | 19 Klaus Sten Midtager 86  7000   |                 | Frederici |  |  |
| DANISH CUSTOMERS2 STD                                                                                           |  | 5 Mary Brodesen                           | Sejrøvænget 9                   | 7000                      | Fredericia<br>1,000        |                   |                          | 20 Mary Brod Sejrøvænget 7000     |                 | Frederici |  |  |
| DL4H DQ Data DL4HDQ                                                                                             |  | 6 Anne Petersen                           | Nørrealle 2                     | 7000                      | Fredericia<br>1,000        |                   | 27 Anne Pete Nørrealle 2 |                                   | $\ldots$ DK7000 | Frederici |  |  |
| Inputdata                                                                                                    |  | M Larsen                                  | Koldvej 5                       | 7000                      | Fredericia<br>$\sim$       |                   | 29M. Larsen  Koldvej 5   |                                   | 7000            | Frederici |  |  |
| Outputdata                                                                                                    |  | $\mathbf{8}$<br>Center Kiosken            | Banegårdspladsen 1              | $$ 9000                   | Alborg                     |                   |                          | 34 Center Kio Banegårdspla 9000   |                 | Aalborg   |  |  |
| RACE Tempdata                                                                                                   |  | 9 Søren J Nielsen                         | Fiolstræde 44                   | 9830                      | Târs<br>$\cdots$           |                   |                          | 35 Søren J. Ni Fiolstræde 4 9830  |                 | Tårs      |  |  |
| RACE Temp Data RACETEMP                                                                                         |  | 10 Mustaf Kaganjau                        | Juli Vej 7, 1 th., 6            | 7000                      | Fredericia<br>$\cdots$     |                   |                          | 39 Mustaf Ka 6. Juli vei 7.1 7000 |                 | Frederici |  |  |
| Tempdata<br>Directives                                                                                          |  | 11 Trine Hestback                         | th Winthersvej 1, 1 mf.         | 7000                      | Fredericia<br><b>A 6 8</b> |                   |                          | 40 Trine Hest Th. Winthers 7000   |                 | Frederici |  |  |
| le-<br><sup>11</sup> in Copy danish_customers1 to Hadoop                                                        |  | 12 Christina Thomsen                      | Dannebrogsgade 11, 1 th.        | 7000                      | Fredericia<br>14,997       |                   |                          | 50 Christina T Dannebrogsg 7000   |                 | Frederici |  |  |
| the contract of the contract of the contract of the contract of the contract of the contract of the contract of |  | 13 Beneriet And                           | Sch Jakosone Gada 31            | 7000                      | Fradericia                 |                   |                          | 52 Banariet 6 Sct. Jannene 7000   |                 | Frederici |  |  |

Output 5. Viewing a table in the Hadoop library.

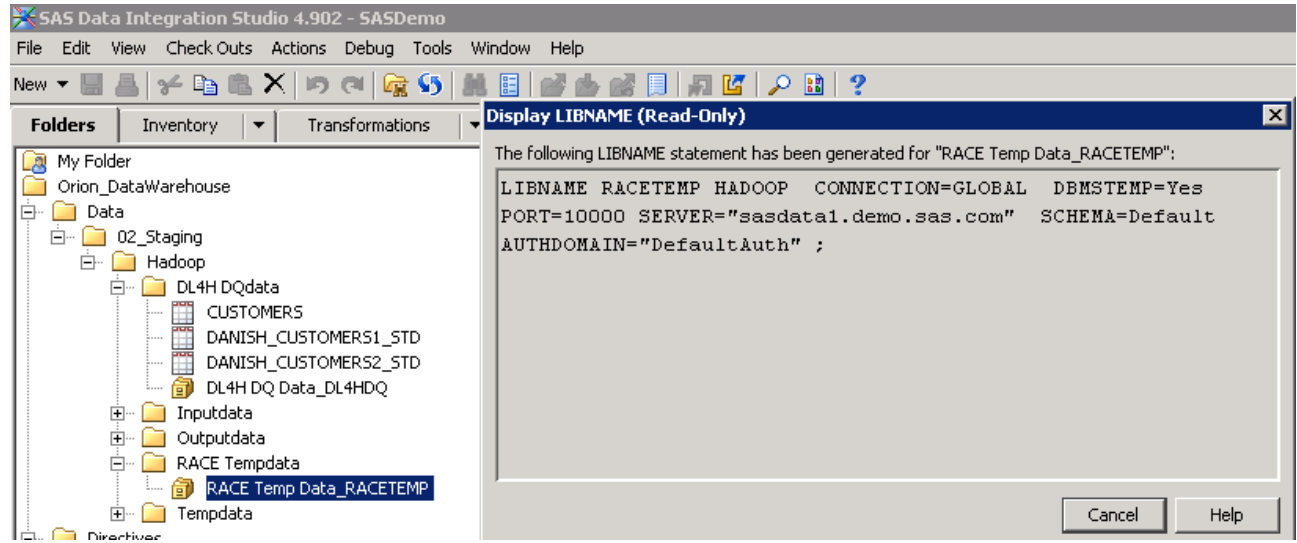

Display 15. Temporary Hadoop library definition.

- 2. I added the Create Table definition to the job and connected the table DANISH\_CUSTOMERS1\_STD.
- 3. In Create Table Properties, I ticked Remove duplicate rows and created a column called newkey with an expression containing the STRIP function and a concatenation of four variables. I did this because there are no CUSTOMER\_IDs in the second table and I needed a key to compare the tables with each other.
- 4. I repeated the process for DANISH\_CUSTOMERS2\_STD.

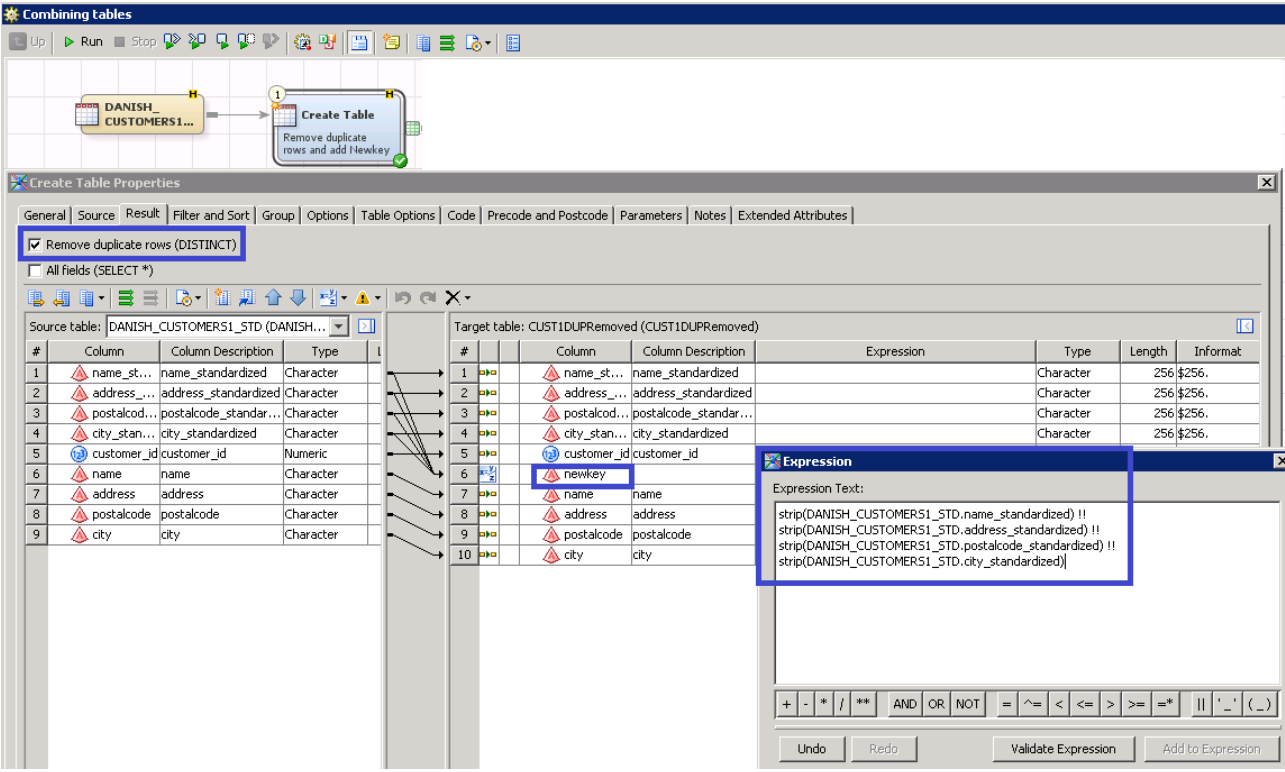

Display 16. Create Table Properties with visible expression content with mapped function.

- 5. I added the Set Operators transformation so that I could concatenate the temporary output Hadoop tables created in the Create Table transformation.
- 6. I selected a Union All in the Properties of the Set Operators transformation. With Set Operators, you need to be very wary when it comes to Hive because not all features are supported. This is a Hive limitation.

![](_page_16_Picture_69.jpeg)

Display 17. Set operator properties with a Union All.

7. I added a User-Written transformation. In the user-written body, I added my own SAS program that removes duplicate keys.

I could have used the Sort transformation, but with that you need to heed the prerequisites described here to avoid the underlying automatic code from adding a step involving a SAS WORK table or view that would be detrimental to performance. It is always good practice to open the underlying code of a transformation to check whether WORK tables or views are being created.

Here are the Sort transformation prerequisites:

- The number of columns in the source table and target table must be the same.
- All columns must be mapped.
- All of the following attributes must be the same between mapped columns: name, format, informat, and description.

![](_page_17_Figure_5.jpeg)

Display 18. User-written body with custom SAS code.

8. I added the final output table that is registered in metadata, DANISH CUSTOMERS COMBINED, and ran the job.

Notice the little "H" on each transformation and table. This tells you that you are pushing code down to Hadoop. The user-written one lacks the "H" because it contains custom code, but the log trace and the "H" on the output table tells me that sorting was pushed down.

![](_page_18_Picture_21.jpeg)

Display 19. Job ran successfully and in Hadoop.

The output table is now ready to be used by the analysts!

![](_page_18_Picture_22.jpeg)

Output 6. View of table results after running job.

## **GAINING FROM AMAZING MEMORY WITH SAS DATA PREPARATION**

It is said that elephants have an amazing memory and intelligence, remembering the many times they leave the lake to discover land untrodden, gaining invaluable insight about hidden watering holes and bountiful pastures. This use case is a walk down memory lane!

### **USE CASE**

Using SAS Data Preparation, you want to do some last-mile data preparation using a Hive Hadoop table as source before moving on to analytics, which ultimately is your primary focus. To do that, you need to load the Hive table to memory. In SAS terminology, it's called SAS® Cloud Analytic Services (CAS). You do a quick profile and discover that 9 rows of contact information lack a customer ID. You decide to investigate further, and match coding reveals that there is another data quality issue. There seem to be customers who are duplicated in the data. The ETL developers creating the data mart have now become aware of this, and the issues are resolved during the next batch load. In the interim, you could resolve the quality issues yourself using SAS Data Preparation's many transforms. You might have to do this in other cases when the data is completely raw, and there are no welldefined data integration processes supporting your data needs. Fixing data quality issues in SAS Data Preparation is beyond the scope of this paper.

## **SAS DATA PREPARATION IS TAMING DATA IN CAS**

SAS Data Preparation offers an easy way for you to prepare data, providing an interactive, self-service environment for users who need to access, blend, shape and cleanse data to prepare it for reporting or analytics. There is also a seamless integration with analytics applications such as SAS® Visual Data Mining and Machine Learning, SAS® Visual Statistics, SAS® Decision Manager and SAS® Model Studio, providing a continuous flow throughout the analytical life cycle.

## **YOUR CAS TAMER PROFILE**

You are an analyst, business user, data scientist or anyone else who performs tasks involving data preparation and analytics.

## **YOUR CAS TAMER ACCESSORIES**

To solve this use case, you need the SAS software packages SAS® Visual Analytics and SAS Data Preparation on SAS Viya. For the full analytical life cycle, you might consider SAS Visual Statistics, SAS Visual Data Mining and Machine Learning, SAS® Visual Text Analytics and other analytics packages.

![](_page_19_Figure_10.jpeg)

Figure 6. A simple architecture for SAS Data Preparation on SAS Viya.

## **MASTERING CAS**

SAS Data Preparation is about creating plans that are a collection of transforms performed on a table. These are the overall steps I took to create and populate a plan:

1. I created a new plan.

![](_page_20_Picture_68.jpeg)

Display 20. Starting out with a new plan in SAS Data Preparation.

2. To set up a new connection, I clicked the Connect tool.

Choose Data

![](_page_20_Picture_7.jpeg)

Display 21. Overview of Connect tool.

3. I added connection settings to the Hive data source. Your Hadoop administrator can provide you with the appropriate connection details.

#### **Connection Settings**

Choose Data

![](_page_21_Picture_61.jpeg)

Display 22. Connection settings to Hive Hadoop tables.

4. I loaded my Hive table into CAS. In my case, I performed a serial load, but depending on your deployment and your data, you can also load data to CAS in parallel. CAS loading techniques are very much a topic worth investigating, and the online documentation is a must-read!

Once my Hive table was loaded to CAS, I highlighted it to create a profile.

![](_page_21_Picture_62.jpeg)

Display 23. Highlighted CAS table and Profile menu.

The profile revealed that there were missing customer IDs.

#### **Choose Data**

![](_page_22_Picture_76.jpeg)

 $\times$ 

Display 24. Profile revealing nine missing occurrences for customer\_id.

5. I investigated the data further using the Matchcodes transform. Here I discover that there seems to be more than one row for certain customers.

![](_page_22_Picture_77.jpeg)

Display 25. Match codes reveal data quality issues in customer information records.

Once you have tamed your data, or someone tames it for you, you can head on to analytics using SAS Visual Statistics, SAS Visual Data Mining and Machine Learning, SAS Visual Text Analytics and other SAS analytics applications. After all, analytics is your primary focus, and CAS has an amazing memory for analytics capabilities!

## **CONCLUSION**

This tale of three SAS® Data Management applications with interconnected use cases and a natural data flow between them serves as your inspiration and motivation to implement the right technology that supports your organization's data management requirements for data residing in a Hadoop data lake. Different user profiles require applications that suit their business requirements and proficiency, and this leads to faster insight about your data.

Data scientists are a rare breed, and the SAS Data Management applications discussed here help fill the personnel gap!

It is all about doing the right thing with the right tool with the right knowledge for the right reason in aid of your business!

### **ACKNOWLEDGMENTS**

Many thanks to Jens Dahl Mikkelsen, Principal Advisor, SAS Institute Denmark, for reviewing this paper.

## **RECOMMENDED READING**

SAS Support for Hadoop:

[https://support.sas.com/en/documentation/third-party-software-reference/9-4/support-for](https://support.sas.com/en/documentation/third-party-software-reference/9-4/support-for-hadoop.html)[hadoop.html](https://support.sas.com/en/documentation/third-party-software-reference/9-4/support-for-hadoop.html)

Hadoop prerequisites:

[https://go.documentation.sas.com/?docsetId=dplyml0phy0lax&docsetTarget=n10oo4yrm0x](https://go.documentation.sas.com/?docsetId=dplyml0phy0lax&docsetTarget=n10oo4yrm0x0ygn1g8kug0yw12gg.htm&docsetVersion=3.4&locale=en) [0ygn1g8kug0yw12gg.htm&docsetVersion=3.4&locale=en](https://go.documentation.sas.com/?docsetId=dplyml0phy0lax&docsetTarget=n10oo4yrm0x0ygn1g8kug0yw12gg.htm&docsetVersion=3.4&locale=en)

Introduction to SAS and Hadoop technology:

[https://go.documentation.sas.com/?docsetId=hadoopov&docsetTarget=p1d3oooypq5aemn](https://go.documentation.sas.com/?docsetId=hadoopov&docsetTarget=p1d3oooypq5aemn1e3t2cbkvxm6p.htm&docsetVersion=9.4&locale=en) [1e3t2cbkvxm6p.htm&docsetVersion=9.4&locale=en](https://go.documentation.sas.com/?docsetId=hadoopov&docsetTarget=p1d3oooypq5aemn1e3t2cbkvxm6p.htm&docsetVersion=9.4&locale=en)

Working with Hive:

[https://go.documentation.sas.com/?docsetId=hadoopbacg&docsetTarget=n1xshq8hrrog8sn](https://go.documentation.sas.com/?docsetId=hadoopbacg&docsetTarget=n1xshq8hrrog8sn1oo7h65792c71.htm&docsetVersion=9.4&locale=en) [1oo7h65792c71.htm&docsetVersion=9.4&locale=en](https://go.documentation.sas.com/?docsetId=hadoopbacg&docsetTarget=n1xshq8hrrog8sn1oo7h65792c71.htm&docsetVersion=9.4&locale=en)

In-database processing:

<http://support.sas.com/documentation/onlinedoc/indbtech/>

Blog on SQL implicit pass-through:

[https://blogs.sas.com/content/sgf/2018/03/29/implicit-sql-pass-through-to-hive-in-sas](https://blogs.sas.com/content/sgf/2018/03/29/implicit-sql-pass-through-to-hive-in-sas-viya/)[viya/](https://blogs.sas.com/content/sgf/2018/03/29/implicit-sql-pass-through-to-hive-in-sas-viya/)

SAS Data Loader for Hadoop:

<http://support.sas.com/documentation/onlinedoc/dmdd/index.html>

SAS Data Integration Studio techniques for ELT and ETL:

<https://support.sas.com/resources/papers/proceedings10/116-2010.pdf>

SGF paper on in-database processing:

[https://www.sas.com/content/dam/SAS/support/en/sas-global-forum](https://www.sas.com/content/dam/SAS/support/en/sas-global-forum-proceedings/2018/2823-2018.pdf)[proceedings/2018/2823-2018.pdf](https://www.sas.com/content/dam/SAS/support/en/sas-global-forum-proceedings/2018/2823-2018.pdf)

QKB locale ISO codes:

[http://support.sas.com/documentation/onlinedoc/qkb/28/QKBCI28/Help/qkb](http://support.sas.com/documentation/onlinedoc/qkb/28/QKBCI28/Help/qkb-help.html#qkbci-generaldoc/qkbci-locisocodes.html%3FTocPath%3DAppendix%7C_____1)help.html#qkbci-generaldoc/qkbci-locisocodes.html%3FTocPath%3DAppendix%7C 1

## **CONTACT INFORMATION**

Your comments and questions are valued and encouraged. Contact the author at:

Cecily Hoffritz SAS Institute Denmark [cecily.hoffritz@sas.com](mailto:cecily.hoffritz@sas.com) [http://www.sas.com](http://www.sas.com/)

SAS and all other SAS Institute Inc. product or service names are registered trademarks or trademarks of SAS Institute Inc. in the USA and other countries. ® indicates USA registration.

Other brand and product names are trademarks of their respective companies.